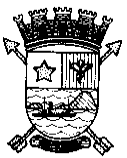

#### **PREFEITURA MUNICIPAL DE VITÓRIA ESTADO DO ESPÍRITO SANTO SECRETARIA DE ADMINISTRAÇÃO**

#### **PORTARIA Nº 130**

O Secretário de Administração, no uso de suas atribuições legais considerando os Decretos nº 14.551, nº 14.552 e nº 14.553, de 18 de janeiro de 2010, que regulamentam a Avaliação Periódica de Desempenho,

## **R E S O L V E**

# **TÍTULO I Das Disposições preliminares**

**Art. 1º.** Ficam estabelecidos os procedimentos para o processo de Avaliação Periódica de Desempenho, dos servidores vinculados aos Planos de Cargos, Carreira e Vencimentos do Quadro Geral, dos Profissionais de Saúde e da Guarda Civil Municipal do Município de Vitória, regulamentados pelos Decretos n.º 14.551, n.º 14.552 e n. º14.553, de 18 de janeiro de 2010.

# **TÍTULO II**

# **Da Avaliação Periódica de Desempenho**

**Art. 2º.** Avaliação Períodica de Desempenho pode ser realizada em qualquer computador com acesso a internet, utilizando preferencialmente o navegador Internet Explorer.

**Art. 3º.** Antes de acessar o Sistema de Avaliação Períodica de Desempenho deve-se verificar se o "Bloqueador de Pop-Up" está desativado.

Parágrafo único. Caso o "Bloqueador de Pop-Up" esteja ativado não é possível concluir a Avaliação de Desempenho, sendo necessário, desativá-lo antes de fazer o login no Sistema.

**Art. 4º.** Para acessar o Sistema de Avaliação Períodica a chefia imediata ou o servidor deve acessar o *site* www.vitoria.es.gov.br, clicando no *banner* Servidor e após no link Avaliação de Desempenho – Avaliação Períodica de Desempenho e digitar a sua matrícula e senha (mesma senha utilizada para acesso no contracheque *on-line*).

#### **CAPÍTULO I Avaliação de Competências**

**Art. 5º.** A relação dos servidores que atendem aos requisitos para a avaliação de competências, estará disponível no *link* da Avaliação de Desempenho após login (matrícula e senha).

**Art. 6º.** O período para realizar a avaliação de competências está estabelecido no Anexo Único desta Portaria.

**Art. 7º.** O servidor não alfabetizado para realizar a autoavaliação será atendido, mediante agendamento, pela equipe da Gerência de Cargos, Salários e Avaliação de Desempenho na Escola de Governo, conforme cronograma estabelecido no Anexo Único desta Portaria.

## **Seção I Cadastramento da Equipe**

**Art. 8º.** Para cadastrar os servidores em sua equipe a chefia imediata deverá clicar em "Avaliação de Competências" e após em "Chefia – Cadastrar Subordinados" e inserir a equipe diretamente relacionada à sua Unidade Administrativa, digitando a matrícula ou nome dos servidores, após confirmar o nome do servidor e clicar em adicionar.

Parágrafo único. Os servidores adicionados aparecerão na equipe da chefia imediata; **Art. 9º.** Somente após o cadastro do servidor na equipe a avaliação da chefia e/ou a autoavaliação poderá ser realizada.

**Art. 10.** A chefia imediata que não efetuar o cadastramento dos servidores e a avaliação de competências, estará sujeita as penalidades previstas na Lei nº 2.994, de 1982 (Estatuto dos Servidores Públicos do Município de Vitória).

# **Seção II Avaliação da Chefia Imediata**

**Art. 11.** Para realizar a avaliação de competências, a chefia imediata deverá adotar os seguintes procedimentos:

I – Clicar em Avaliação de Competências, na aba "Chefia – Avaliação da Chefia".

II - Aparecerá a relação da equipe cadastrada, devendo clicar no botão "Avaliar" de cada membro de sua equipe.

III – Proceder a avaliação.

IV - Salvar a avaliação clicando em "ok". Ao clicar no "ok" aparecerá uma janela (pop-up), informando sobre a conferência da avaliação, clique novamente em "ok" para retornar para a tela da avaliação.

V – Confira a avaliação e clique em "confirmar". Será aberta outra janela (pop-up) com a seguinte informação "Esta etapa de avaliação será concluída e não poderá ser alterada". Clique em "ok" para finalizar.

VI - Aparecerá na tela a mensagem "Avaliação da chefia concluída!", confirmando assim a gravação da avaliação no sistema.

§1º. O preenchimento da justificativa é obrigatório.

§2º. O cumprimento das etapas e confirmações descritas acima são a garantia da gravação das informações no Sistema de Avaliação de Desempenho.

§3º. Uma vez gravada a avaliação, o sistema não permitirá alteração de nenhum dos dados.

# **Seção III Autovaliação**

**Art. 12.** Para os servidores fazerem a autoavaliação deverão acessar o site www.vitoria.es.gov.br, clicando no *banner* Servidor e após no *link* Avaliação de Desempenho – Acesse o sistema, adotando os seguintes procedimentos:

I - Acessar o sistema e digitar a sua matrícula e senha (mesma senha utilizada para acesso no contra-cheque on-line).

II - Em Avaliação de Desempenho o servidor deverá clicar em Avaliação de Competências.

III – O servidor deverá tomar ciência das regras para Progressão Horizontal e Vertical e após clicar em "estou ciente" e "confirmar".

IV - Na tela da Avaliação de Competências o servidor deverá clicar na aba "Subordinado – Autoavaliação".

V – Proceder a avaliação.

VI - Salvar a avaliação clicando em "ok". Ao clicar no "ok" aparecerá uma janela (pop-up), informando sobre a conferência da avaliação, clique novamente em "ok" para retornar para a tela da avaliação.

VII – Confira a avaliação e clique em "confirmar". Será aberta outra janela (pop-up) com a seguinte informação "Esta etapa de avaliação será concluída e não poderá ser alterada". Clique em "ok" para finalizar.

VIII - Aparecerá na tela a mensagem "Autoavaliação concluída!", confirmando assim a gravação da avaliação no sistema.

§1º. A chefia imediata que é servidor efetivo e que atende aos requisitos para fazer a avaliação também deve fazer a autoavaliação.

§2º. O preenchimento da justificativa é obrigatório.

§3º. O cumprimento das etapas e confirmações descritas acima são a garantia da gravação das informações no Sistema de Avaliação de Desempenho.

§4º. Uma vez gravada a autoavaliação, o sistema não permitirá alteração de nenhum dos dados.

§5º. O servidor que não fizer a autoavaliação ficará com nota zero.

## **CAPÍTULO II Da Ciência do Resultado**

**Art. 13.** O resultado da avaliação periódica estará disponível para ciência no site [www.vitoria.es.gov.br,](http://www.vitoria.es.gov.br/) servidor, Avaliação de Desempenho, no link "Ciência", por 10 dias, conforme cronograma constante no Anexo Único desta Portaria.

**Art. 14.** Após decorrido o prazo estabelecido no artigo anterior, será considerado como ciência presumida, mesmo que o servidor não tome conhecimento do resultado da Avaliação Periódica de Desempenho.

**Art. 15.** Esta Portaria entra em vigor na data de sua publicação.

Em 30 de dezembro de 2016.

Silvanio Jose de Souza Magno Filho Secretário Municipal de Administração

#### **ANEXO ÚNICO CRONOGRAMA AVALIAÇÃO PERÍODICA**

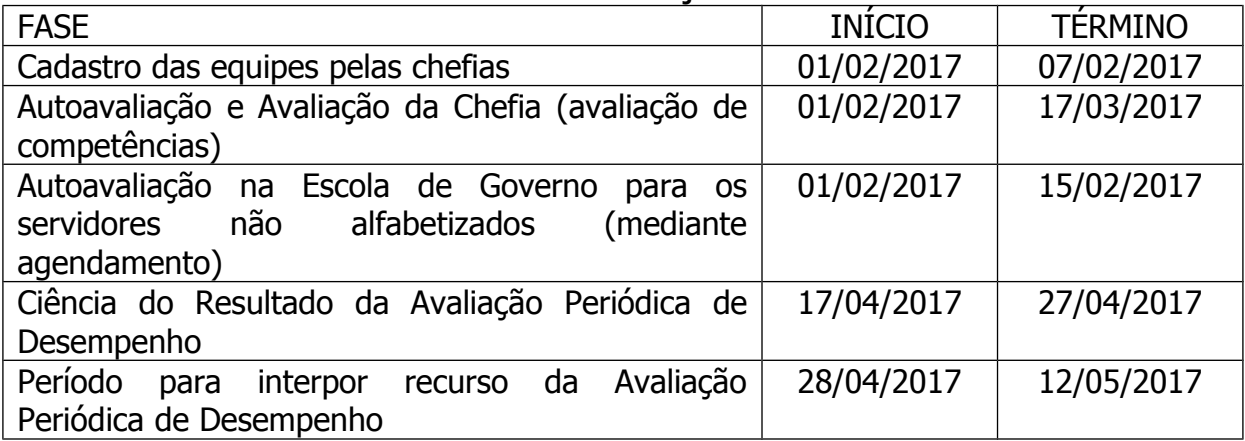